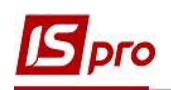

## Налаштування ПДВ-рахунку у картці підприємства

Кожне підприємство, яке зареєстроване як платник податку на додану вартість, зобов'язане відкрити у системі електронного адміністрування Казначейства України ПДВрахунок (електронний рахунок).

Відповідно до п. 4 Порядку електронного адміністрування податку на додану вартість, затвердженого постановою КМУ від 16 жовтня 2014 року № 569 рахунок у системі електронного адміністрування податку – це рахунок, відкритий платнику податку в Державній казначейській службі, на який таким платником перераховуються кошти у сумі, необхідній для досягнення розміру суми податку, на яку платник податку має право зареєструвати податкові накладні т а/або розрахунки коригування в Єдиному реєстрі податкових накладних, а також у сумі, необхідній для сплати узгоджених податкових зобов'язань з податку.

Для відображення у системі ISpro операцій з перерахування коштів на електронний рахунок, а також сплату ПДВ з електронного рахунку у системі необхідно провести певні налаштування за одним з двох варіантів:

перший варіант – створення Картки контрагента для власного підприємства із зазначенням електронного рахунку для перерахування ПДВ;

другий варіант – створення електронного рахунку у Картки підприємства. Кожен варіант розглянутий в окремій нотатці.

## 2 варіант - створення електронного рахунку для перерахування ПДВ у Картки підприємства

Новий рахунок налаштовується у системі Загальні довідники у модулі Картка підприємства.

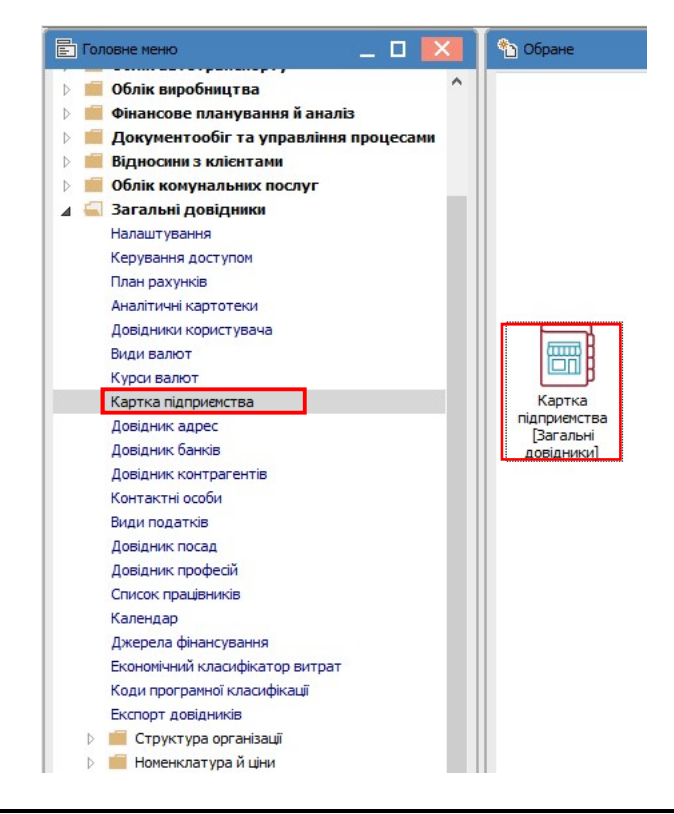

НАЛАШТУВАННЯ ПДВ-РАХУНКУ У КАРТКИ ПІДПРИЄМСТВА 1

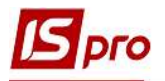

 У вікні Картка підприємства на закладці Рахунки по пункту меню Реєстр/Створити відкривається вікно Створення.

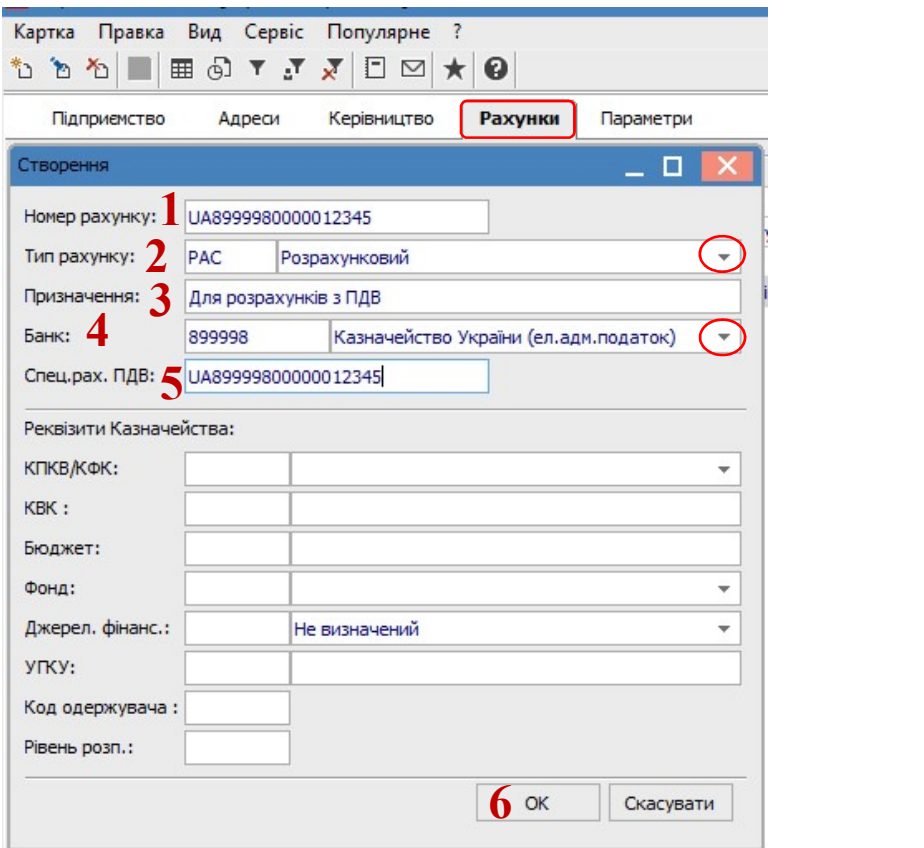

У вікні Створення заповнити наступні поля:

1 – у полі Номер рахунку зазначити № рахунку для зарахування коштів, що будуть призначені для сплати податкових зобов'язань з ПДВ;

2 – у полі Тип рахунку необхідне вибрати зі списку, а саме Розрахунковий рахунок;

3 – у полі Призначення вручну ввести призначення рахунку;

4 – Банк обрати із Довідника банків;

5 – у полі Спец.рах.ПДВ зазначити № рахунку для зарахування коштів, що будуть призначені для сплати податкових зобов'язань з ПДВ;

6 – натиснути кнопку ОК.

У вікні Картка підприємства на закладці Рахунки відобразиться створений ПДВрахунок.

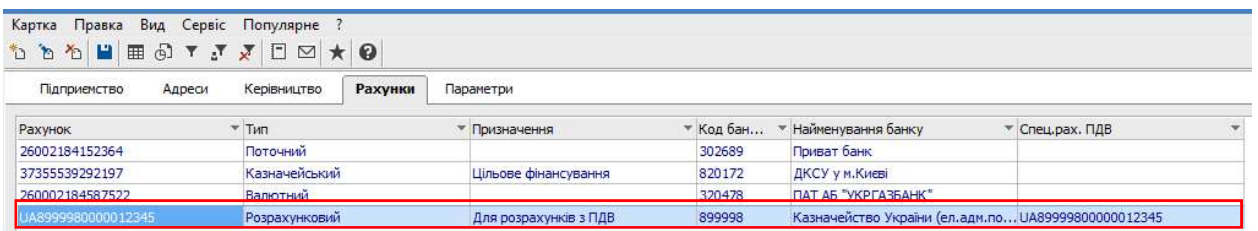

Далі перейти у систему Керування фінансовими розрахунками/Облік грошових коштів в модуль Налаштування.

![](_page_2_Picture_1.jpeg)

![](_page_2_Picture_2.jpeg)

 У вікні Грошові кошти.Налаштування на закладці Об'єкти обліку по пункту меню Реєстр/Створити зі списку обрати Спец.рахунок ПДВ.

![](_page_2_Picture_4.jpeg)

Праворуч у вікні заповнити необхідні поля.

![](_page_2_Picture_116.jpeg)

- 1 Тип проставляється автоматично;
- 2 Найменування зазначається автоматично;

![](_page_3_Picture_1.jpeg)

3 - Банківський рахунок обрати з Довідника банківських рахунків підприємства;

4 – поле Рахунок ПДВ заповнюється автоматично після обрання банківського рахунку;

5 – Банк заповнюється автоматично;

6 – Балансовий рахунок обрати з Плану рахунків;

7 – поле Бухгалтерська книга заповнюється автоматично.